## **Canvas Notification Preferences**

Canvas will notify a user when various events occur within a course. These notifications come by email and/or phone text messages based on your preferences.

## **Adding Additional Contact Methods**

## **Adding another email address**

- Click **Account** in the global navigation pane.
- Click **Settings**.
- Under Ways to Contact, Email Addresses, click **+ Email Address**.

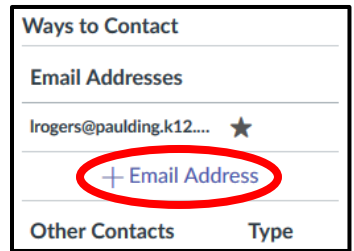

 Type the email address you want to add and click **Register Email**.

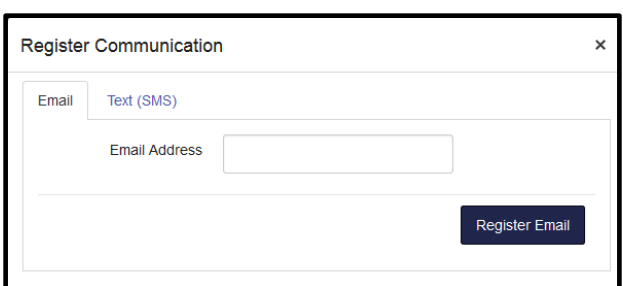

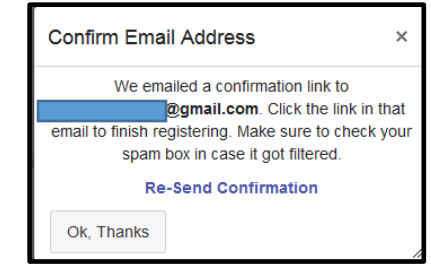

- In the Confirm Email Address box that appears, click **Ok, Thanks**.
- Go to the new email account and click the link to register the address.
- If you need to delete an email address, select the address, click the delete icon and then click **Ok**.

**Adding a text (SMS) contact method** (standard messaging rates may apply)

- Click **Account** at the bottom of the global navigation pane.
- Click **Settings**.
- Under Ways to Contact, Other Contacts, click **+ Contact Method**.
- Type the phone number you want to add in the **Cell Number** field.
- Select a carrier from the drop-down menu.
- The SMS Email: field automatically populates based on your provider.
- Click **Register SMS**.

**Register Communication** Text (SMS) Email Cell Number  $\vert \cdot \vert$ Carrier [Select Carrier] **SMS Email** Register SMS

**Ways to Contact** 

**Email Addresses** 

Irogers@paulding.k12.... ★

- You will receive an activation code in a text message on your cell phone.
- Enter the code in the Confirm SMS Number box.
- The number should show up in the Other Contacts list under Ways to Contact.
- To delete the contact method, select it, click the delete icon, and then click **Ok**.

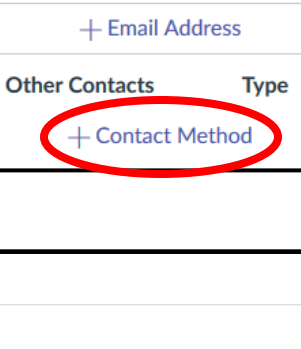

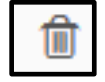

## **Changing How Canvas Notifies You**

- Click **Account** in the global navigation pane.
- Click **Notifications**.
- In the section you want to change, hover over the activity you want to change and select one of these options:
	- o **Checkmark** immediate notification of any change
	- o **Clock** daily notification of any change
	- o **Calendar** weekly notification of any change
	- o **X** no notification of any change

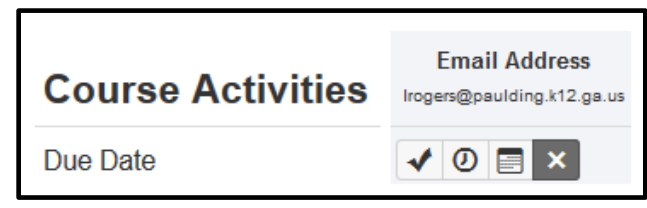

 Notification preferences are global and automatically apply to all courses; they cannot be set individually for courses.